# Configuración de los parámetros CDP en un switch a través de la CLI

## **Objetivo**

Cisco Discovery Protocol (CDP) es un protocolo que utilizan los dispositivos de Cisco para compartir información de dispositivos con otros dispositivos de Cisco conectados. Esto incluye el tipo de dispositivo, la versión del firmware, la dirección IP, el número de serie y otra información de identificación. Los parámetros CDP se pueden ajustar globalmente o en función del puerto individual en el switch.

Similar al protocolo LLDP (Link Layer Discovery Protocol), el CDP es un protocolo de capa de link para que los vecinos conectados directamente se anuncien a sí mismos y sus capacidades entre sí. Sin embargo, a diferencia de LLDP, CDP es un protocolo propiedad de Cisco.

Este artículo proporciona instrucciones sobre cómo configurar los parámetros CDP en un switch a través de la interfaz de línea de comandos (CLI) que cubre el siguiente flujo de trabajo:

- 1. Configure las propiedades globales de CDP.
- 2. Configuración de los parámetros CDP en una interfaz.
- (Opcional) Si se utiliza Auto Smartport para detectar las capacidades de los dispositivos 3. CDP, configure las configuraciones CDP en las propiedades de Smartport. Para obtener instrucciones, haga clic [aquí.](https://www.cisco.com/c/es_mx/support/docs/smb/switches/cisco-350-series-managed-switches/smb5842-configure-auto-smartport-properties-switch-through-cli.html)
- 4. Mostrar o borrar la configuración CDP

Si prefiere configurar los parámetros CDP mediante la interfaz gráfica de usuario (GUI), haga clic [aquí](https://www.cisco.com/c/es_mx/support/docs/smb/switches/cisco-350x-series-stackable-managed-switches/smb5109-cdp-settings-on-the-sg350xg-and-sg550xg.html).

### Dispositivos aplicables

- Serie Sx350
- Serie SG350X
- Serie Sx500
- Serie Sx550X

### Versión del software

 $• 2.3.0.130$ 

### Configurar propiedades CDP

Configurar propiedades globales de CDP

Paso 1. Inicie sesión en la consola del switch. La contraseña y el nombre de usuario predeterminados son cisco/cisco. Si ha configurado una nueva contraseña o nombre de usuario, introduzca las credenciales.

Nota: Para obtener información sobre cómo acceder a una CLI de switch SMB a través de SSH o Telnet, haga clic [aquí.](https://www.cisco.com/c/es_mx/support/docs/smb/switches/cisco-small-business-300-series-managed-switches/smb4982-access-an-smb-switch-cli-using-ssh-or-telnet.html)

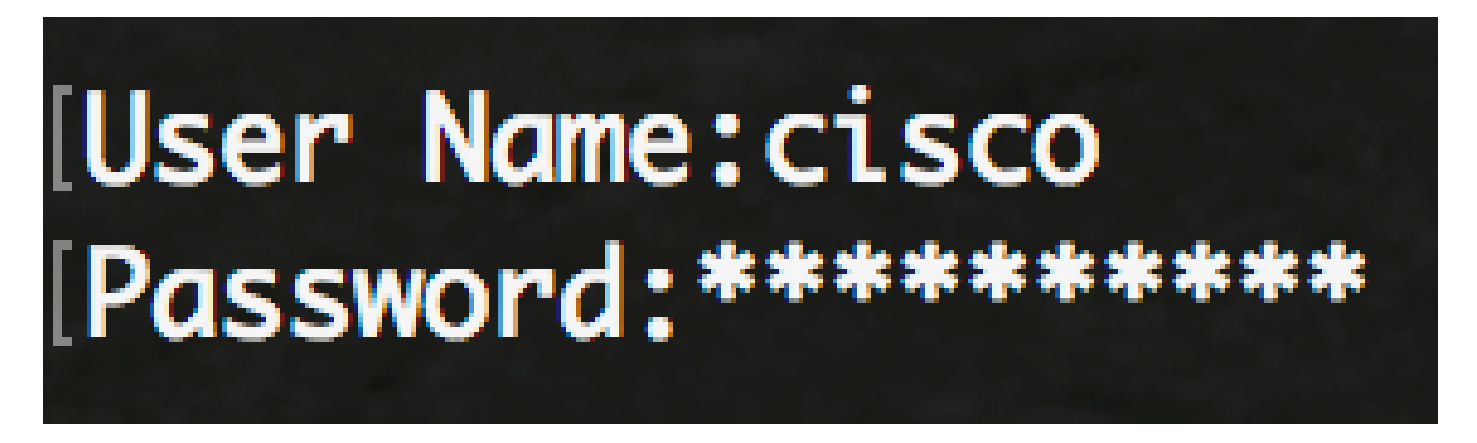

Nota: Los comandos pueden variar dependiendo del modelo exacto de su switch. En este ejemplo, se accede al switch SG350X a través de Telnet. Se recomienda SSH.

Paso 2. Desde el modo EXEC privilegiado del switch, ingrese al modo de configuración global ingresando lo siguiente:

SG350X#**configure**

Paso 3. Para habilitar CDP globalmente en el switch, ingrese lo siguiente:

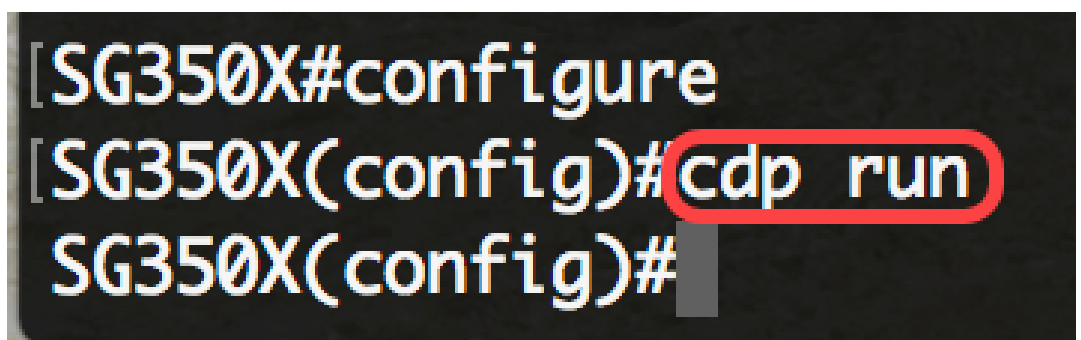

SG350X(config)#**cdp run**

Nota: CDP está activado de forma predeterminada.

Paso 4. (Opcional) Para especificar la gestión de paquetes CDP cuando CDP está deshabilitado globalmente, ingrese lo siguiente:

SG350X(config)#**cdp pdu [filtrado | conexión en puente | inundación]**

Las opciones son:

- filtrado: especifica que cuando CDP está deshabilitado globalmente, los paquetes CDP se filtran o eliminan.
- bridging: especifica que cuando CDP está inhabilitado globalmente, los paquetes CDP se puentean como paquetes de datos regulares y se reenvían en función de la red de área local virtual (VLAN).
- Inundación: especifica que cuando CDP está deshabilitado globalmente, los paquetes CDP se inundan en todos los puertos del producto que están en estado de reenvío STP, ignorando las reglas de filtrado de VLAN.

Paso 5. Para permitir que el dispositivo anuncie la VLAN de voz en CDP en todos los puertos que están habilitados para CDP y son miembros de la VLAN de voz, ingrese lo siguiente:

SG350X(config)#**cdp appliance-tlv enable**

Nota: Esto permitirá el envío del TLV del dispositivo.

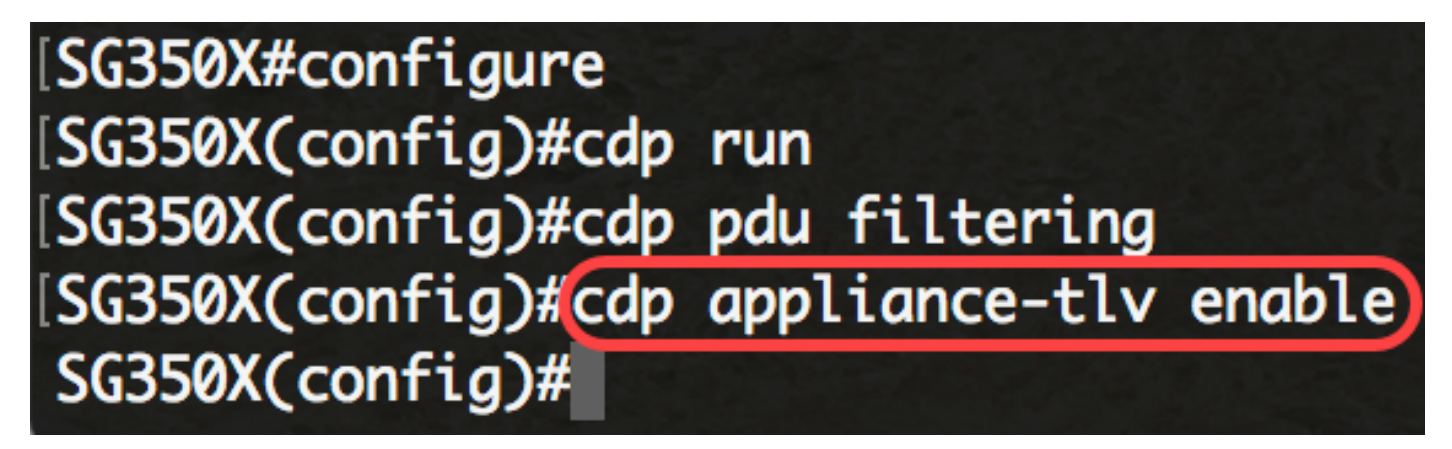

Paso 6. Para validar que todos los TLV obligatorios (según el protocolo CDP) están presentes en las tramas CDP recibidas, ingrese lo siguiente:

SG350X(config)#**cdp required-tlvs validation**

Nota: Si está habilitado, los paquetes CDP entrantes que no contienen los TLV obligatorios se descartan y se incrementa el contador de errores no válidos. Esto eliminará los paquetes CDP que no contienen todos los TLVs obligatorios.

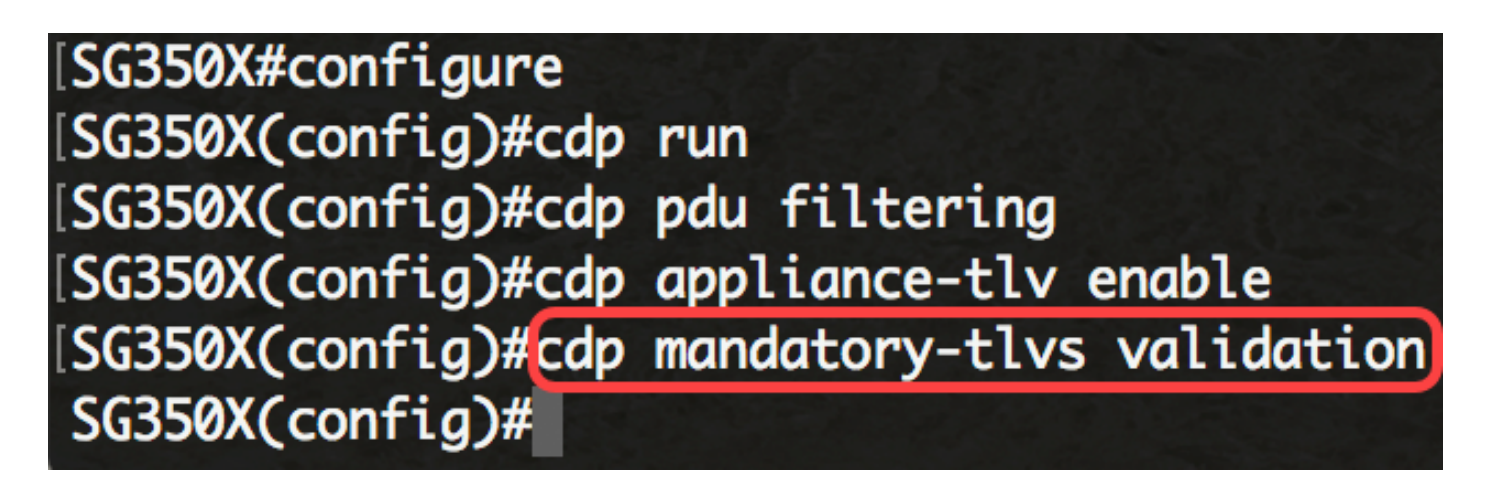

Paso 7. Para especificar la versión 2 de los paquetes CDP transmitidos, ingrese lo siguiente:

[SG350X#configure [SG350X(config)#cdp run [SG350X(config)#cdp pdu filtering [SG350X(config)#cdp appliance-tlv enable [SG350X(config)#cdp mandatory-tlvs validation [SG350X(config)#cdp advertise-v2 )  $SG350X(config)$ #

SG350X(config)#**cdp advertise-v2**

Nota: En este ejemplo, se utiliza la versión 2.

Paso 8. Para especificar el valor de tiempo de vida (TTL) en los mensajes CDP enviados, introduzca lo siguiente:

SG350X(config)#**cdp holdtime [seconds]**

• seconds: valor del tiempo de espera de tiempo de vida en segundos. El valor debe ser mayor que el valor del temporizador de transmisión.

Nota: Este es el tiempo que los paquetes CDP permanecen en espera antes de que se descarten los paquetes, medido en múltiplos del intervalo de anuncio TLV. Por ejemplo, si el intervalo de anuncio de TLV es de 30 segundos y el multiplicador en espera es 4, los paquetes CDP se descartan después de 120 segundos. El valor predeterminado es 180 segundos.' En este ejemplo, el TTL se establece en 240 segundos.

## ISG350X(config)#cdp advertise-v2 [SG350X(config)#cdp holdtime 240

Paso 9. Para especificar la frecuencia de transmisión de los paquetes CDP, ingrese lo siguiente:

SG350X(config)#**cdp timer [seconds]**

• seconds: valor del temporizador de transmisión en segundos. El valor debe ser menor que

el valor del TTL.

Nota: Esta es la velocidad en segundos a la que se envían las actualizaciones de anuncio CDP. El valor predeterminado es 60 segundos.' En este ejemplo, el temporizador se establece en 120 segundos.

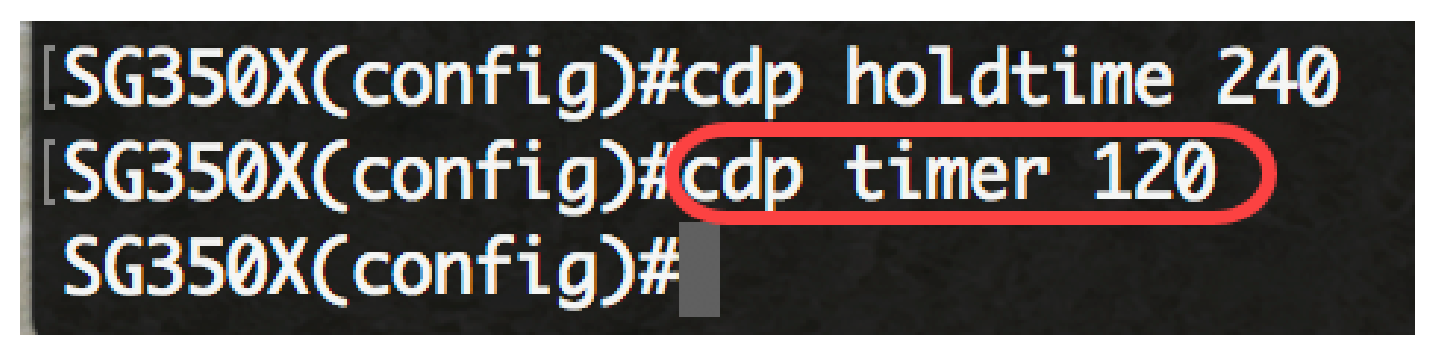

Paso 10. Para especificar el formato del TLV Device-ID, ingrese lo siguiente:

SG350X(config)#**cdp device-id format [mac | serial-number | nombre del host]**

- mac: especifica que Device-ID TLV contiene la dirección MAC del dispositivo.
- serial-number: especifica que Device-ID TLV contiene el número de serie de hardware del dispositivo.
- hostname Especifica que Device-ID TLV contiene el nombre de host del dispositivo.

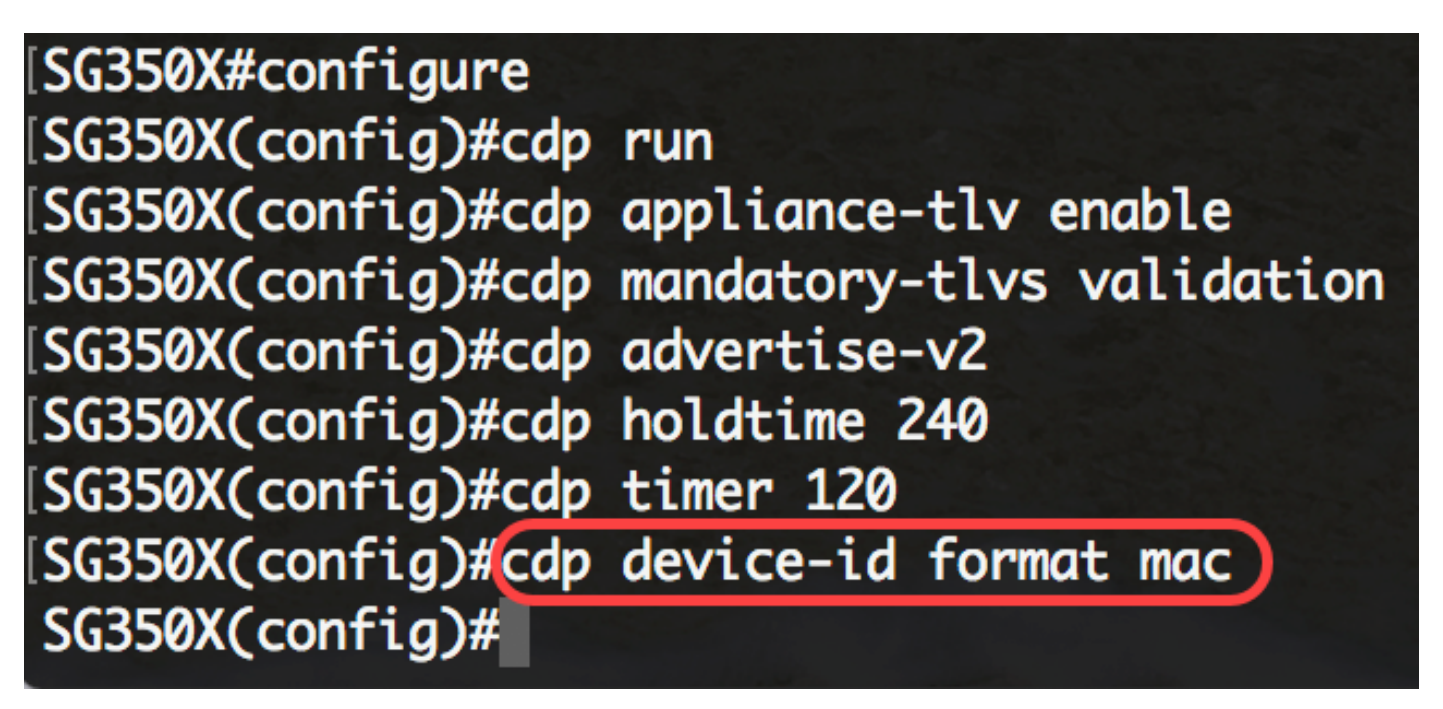

Nota: En este ejemplo, Device-ID TLV debe tener la dirección MAC del dispositivo.

Paso 11. Para especificar el puerto de origen CDP utilizado para la selección de la dirección IP de origen, introduzca lo siguiente:

SG350X(config)#**cdp source-interface [interface-id]**

interface-id: puerto de origen utilizado para la selección de la dirección IP de origen. Esta • dirección IP se utilizará en el TLV de las tramas.

Nota: Esto especificará una interfaz cuya dirección IP mínima se anunciará en el TLV en lugar de la dirección IP mínima de la interfaz saliente.

[SG350X#configure [SG350X(config)#cdp run [SG350X(config)#cdp appliance-tlv enable [SG350X(config)#cdp mandatory-tlvs validation [SG350X(config)#cdp advertise-v2 [SG350X(config)#cdp holdtime 240 [SG350X(config)#cdp timer 120 [SG350X(config)#cdp device-id format mac [SG350X(config)#cdp source-interface ge1/0/1 SG350X(config)#

Configuración de los parámetros CDP en una interfaz

Paso 12. En el modo Global Configuration, ingrese el contexto Interface Configuration ingresando lo siguiente:

SG350X(config)#interface [interface-id]

• interface-id: especifica un ID de puerto Ethernet.

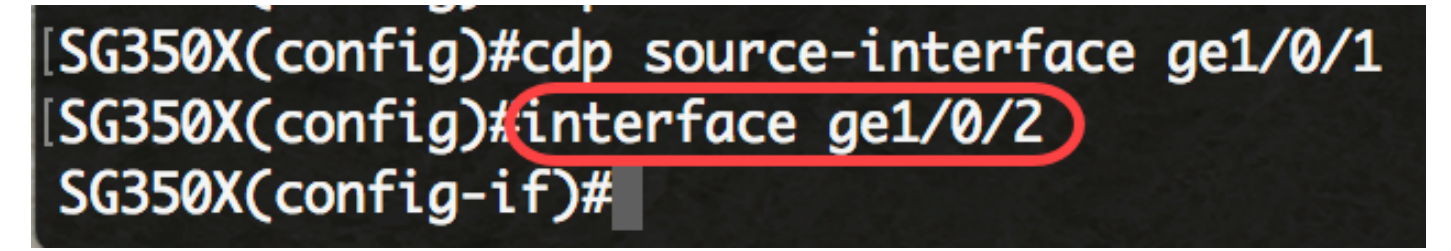

Paso 13. Para activar el CDP en la interfaz, introduzca lo siguiente:

[SG350X(config)#cdp source-interface ge1/0/1 ISG350X(config)#interface ge1/0/2 SG350X(config-if)#cdp enable SG350X(config-if)#

SG350X(config-if)#**cdp enable**

Nota: CDP está activado de forma predeterminada.

Paso 14. (Opcional) Para habilitar la validación de que el estado VoIP del puerto recibido en un paquete CDP coincide con su configuración real y la generación de los mensajes de discordancia VoIP de SYSLOG si no coinciden, ingrese lo siguiente:

SG350X(config-if)#**cdp log mismatch voip**

Nota: Cuando se habilita, se envía un mensaje SYSLOG cuando se detecta una discordancia de VLAN de voz. Esto significa que la información de VLAN de voz en la trama entrante no coincide con lo que el dispositivo local está anunciando. De manera predeterminada, esta función está habilitada.

Paso 15. (Opcional) Para habilitar la validación de que la VLAN nativa recibida en un paquete CDP coincide con la VLAN nativa real del puerto y la generación de los mensajes de discordancia nativa de la VLAN SYSLOG si no coinciden, ingrese lo siguiente:

SG350X(config-if)#**cdp log mismatch native**

Nota: Cuando se habilita, se envía un mensaje SYSLOG cuando se detecta una discordancia de VLAN nativa. Esto significa que la información de VLAN nativa en la trama entrante no coincide con lo que el dispositivo local está anunciando. De manera predeterminada, esta función está habilitada.

Paso 16. (Opcional) Para habilitar la validación de que el estado dúplex de un puerto recibido en un paquete CDP coincide con la configuración real de los puertos y la generación de los mensajes de discordancia dúplex SYSLOG si no coinciden, ingrese lo siguiente:

SG350X(config-if)#**cdp log mismatch duplex**

Nota: Cuando se habilita, se envía un mensaje SYSLOG cuando la información dúplex no coincide. Esto significa que la información dúplex en la trama entrante no coincide con lo que el dispositivo local está anunciando. De manera predeterminada, esta función está habilitada.

Paso 17. Ingrese el comando end para volver al modo EXEC privilegiado:

SG350X(config-if)#**end**

[SG350X#configure [SG350X(config)#cdp run SG350X(config)#cdp appliance-tlv enable SG350X(config)#cdp mandatory-tlvs validation [SG350X(config)#cdp advertise-v2 SG350X(config)#cdp holdtime 240 SG350X(config)#cdp timer 120 SG350X(config)#cdp device-id format mac [SG350X(config)#cdp source-interface ge1/0/1 [SG350X(config)#interface ge1/0/2 [SG350X(config-if)#cdp enable [SG350X(config-if)#end] SG350X#

Ahora debería haber configurado correctamente los parámetros CDP en su switch a través de la CLI.

Mostrar o borrar la configuración CDP

Paso 1. Para mostrar la información CDP global en el switch, introduzca lo siguiente:

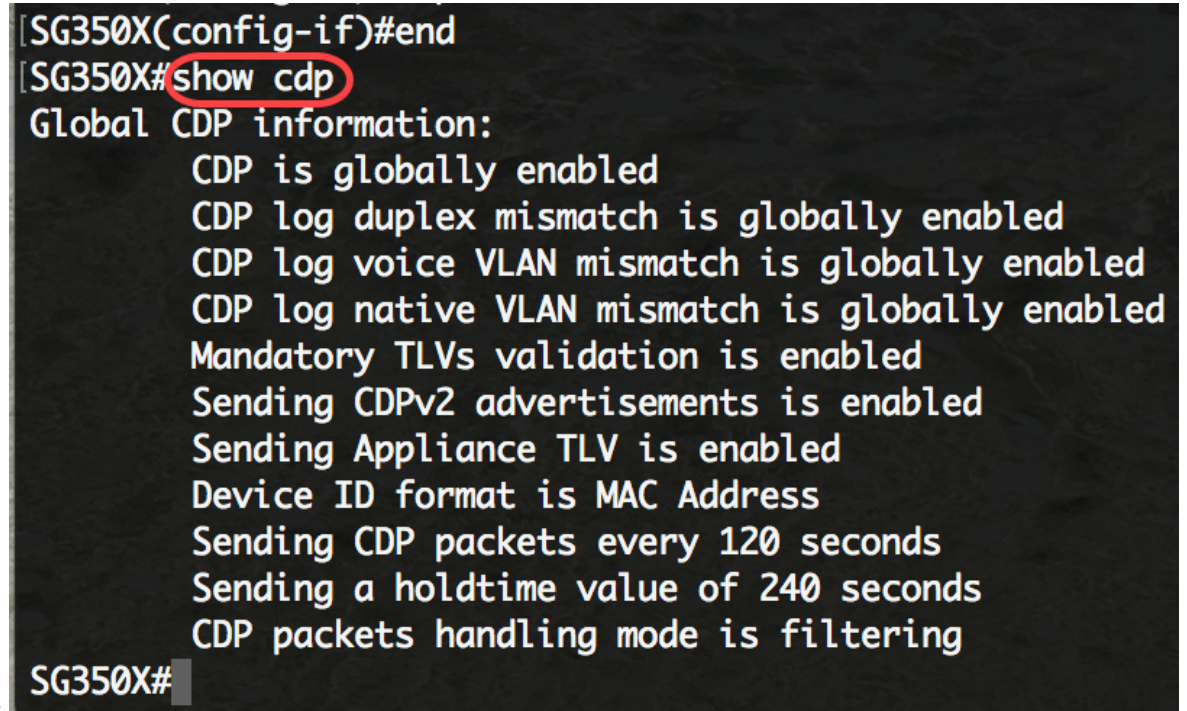

Nota: En este ejemplo, se muestra la información general sobre los parámetros CDP configurados en el switch.

Paso 2. (Opcional) Para mostrar información sobre vecinos específicos, introduzca lo siguiente:

SG350X#**show cdp entry [\* | device-name] [protocol | versión]**

Las opciones son:

- \*: especifica todos los vecinos.
- device-name Especifica el nombre del vecino.
- protocol: limita la visualización a la información sobre los protocolos habilitados en los vecinos.
- versión: limita la visualización a la información sobre la versión del software que se ejecuta •en los vecinos.

[SG350X#show cdp entry \*

Device-ID: 40a6e8e6f4d3 Advertisement version: 2 Platform: Cisco SG350X-48MP (PID:SG350X-48MP)-VSD Capabilities: Router Switch IGMP Interface: gi1/0/1, Port ID (outgoing port): gi1/0/4 Holdtime: 216 Version: 2.3.0.130 Duplex: full Native VLAN: 1 SysName: SG350X Addresses: IP 192.168.100.148

Device-ID: c07bbc12ccde Advertisement version: 2 Platform: Cisco SG500X-48MP (PID:SG500X-48MP-K9)-VSD Capabilities: Router Switch IGMP Interface: gi1/0/1, Port ID (outgoing port): gi1/1/9 Holdtime: 178 **Version: 1.4.8.6** Duplex: full [Native VLAN: 1 [Application: VoIP using VLAN 40 [SysName: SG500 [Addresses: IP 192.168.100.108 IPv6 fe80::c27b:bcff:fe12:ccde (link-local) Device-ID: 40a6e8e6f4d3 Advertisement version: 2 [Platform: Cisco SG350X-48MP (PID:SG350X-48MP)-VSD [Capabilities: Router Switch IGMP [Interface: gi1/0/1, Port ID (outgoing port): gi1/0/26 Holdtime: 212 [Version: 2.3.0.130

Nota: En este ejemplo, se muestra la información CDP de todos los vecinos.

Paso 3. Para mostrar información sobre los puertos en los que CDP está activado, introduzca lo siguiente:

SG350X#**show cdp interface [interface-id]**

• interface-id: especifica un ID de puerto Ethernet.

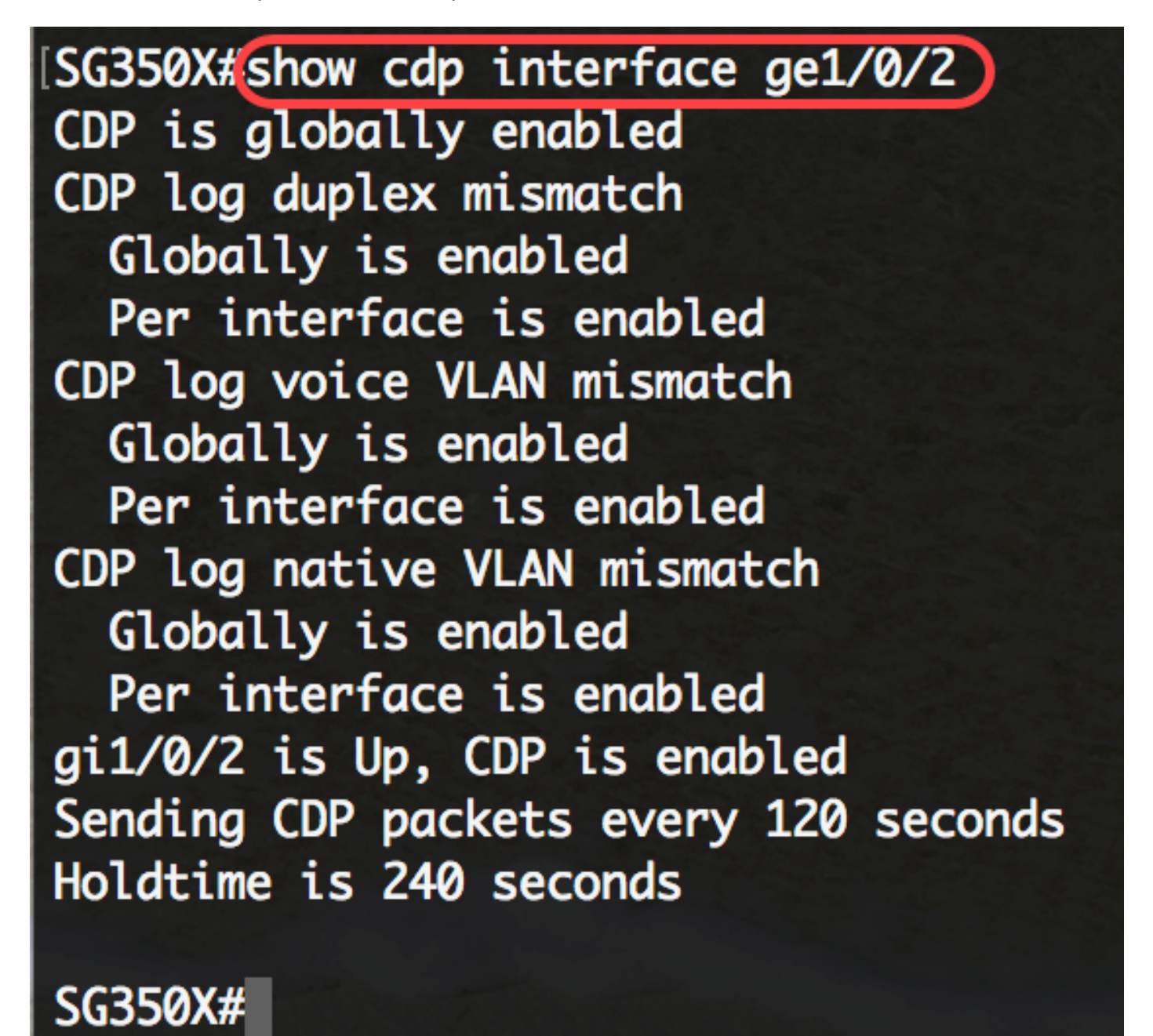

Nota: En este ejemplo, se muestran los parámetros CDP en el puerto ge1/0/2.

Paso 4. Para mostrar información acerca de los vecinos que se mantienen en la caché principal o secundaria, escriba lo siguiente:

SG350X#**show cdp neighbors [interface-id] [detail] | secundario]**

- interface-id: muestra los vecinos conectados a este puerto.
- detail Muestra información detallada sobre un vecino (o vecinos) de la memoria caché principal incluyendo la dirección de red, los protocolos habilitados, el tiempo de espera y la versión de software.
- secondary: muestra información sobre los vecinos de la memoria caché secundaria.

#### SG350X# show cdp neighbors secondary

```
Interface: gi1/0/1, Port ID (outgoing port): gi1/0/4
MAC Address: 40:a6:e8:e6:f4:d7
Holdtime: 120
Capabilities: Router Switch IGMP
VLAN-ID: 0
Platform: 8MP)-VSD
Device-ID: 40a6e8e6f4d3
Addresses: IP 192.168.100.148
Power Available: 30000
  Request-ID: 0
  Power-Management-ID: 16469
  Management-Power-Level: 0xFFFFFFFF
Interface: gi1/0/1, Port ID (outgoing port): gi1/1/9
MAC Address: c0:7b:bc:12:cc:e7
Holdtime: 143
Capabilities: Router Switch IGMP
VLAN-ID: 40
Platform: -K9)-VSD
Device-ID: c07bbc12ccde
Addresses: IP 192.168.100.108
Power Available: 30000
  Request-ID: 0
  Power-Management-ID: 10070
  Management-Power-Level: 0xFFFFFFFF
Interface: gi1/0/1, Port ID (outgoing port): gi1/0/26
MAC Address: 40:a6:e8:e6:f4:ed
Holdtime: 238
Capabilities: Router Switch IGMP
VLAN-ID: 0
[Platform: 8MP)-VSD
Device-ID: 40a6e8e6f4d3
Addresses: IP 192.168.100.148
Power Available: 30000
```
Nota: En este ejemplo, se muestra información sobre los vecinos de la memoria caché secundaria.

Paso 5. (Opcional) Para mostrar los contadores CDP, incluido el número de paquetes enviados y recibidos y los errores de suma de comprobación, introduzca lo siguiente:

SG350X#**show cdp tlv [interface-id]**

• interface-id: (opcional) especifica un ID de puerto Ethernet.

SG350X#show cdp tly ae1/0/1 CDP is globally enabled

Interface TLV: gi1/0/1 CDP is enabled on  $gi1/0/1$ Interface gi1/0/1 is Up Device-ID TLV: type is MAC address; Value is 40a6e8e6f4d3 Address TLV: IPv4 192.168.100.148, IPv6: fe80::42a6:e8ff:fee6:f4d3%vlan1 Port-ID TLV: gi1/0/1 Capabilities: Router Switch IGMP Version TLV: 2.3.0.130 Platform TLV: Cisco SG350X-48MP (PID:SG350X-48MP)-VSD SysName TLV: SG350X Native VLAN TLV: 1 Full/Half Duplex TLV: full-duplex Extended Trust TLV: no extended trust COS for Untrusted Ports TLV: 0 Power Available TLV: Request-ID is 0 Power-Management-ID is 15619 Available-Power is 30000 Management-Power-Level is ØxFFFFFFFF

SG350X#

Nota: En este ejemplo, se muestran los contadores CDP para la interfaz ge1/0/1.

Paso 6. Para mostrar los contadores CDP, incluido el número de paquetes enviados y recibidos y los errores de suma de comprobación, ingrese lo siguiente:

SG350X#**show cdp traffic [global | interface-id]**

- global: muestra sólo los contadores globales.
- interface-id: puerto para el que se deben mostrar los contadores.

Los contadores muestran lo siguiente:

- Salida total de paquetes: el número de anuncios CDP enviados por el dispositivo local. Tenga en cuenta que este valor es la suma de los campos de salida de los anuncios de la versión 1 de CDP y de los anuncios de la versión 2 de CDP.
- Entrada: el número de anuncios CDP recibidos por el dispositivo local. Tenga en cuenta que este valor es la suma de los campos de entrada de anuncios de la versión 1 de CDP y de entrada de anuncios de la versión 2 de CDP.
- Sintaxis Hdr: el número de anuncios CDP con encabezados incorrectos, recibidos por el dispositivo local.
- Error de suma de comprobación: el número de veces que la operación de suma de comprobación (verificación) falló en los anuncios CDP entrantes.
- Sin memoria: la cantidad de veces que el dispositivo local no tenía memoria suficiente para almacenar los anuncios CDP en la tabla de caché de anuncios cuando el dispositivo estaba intentando ensamblar paquetes de anuncios para la transmisión y analizarlos al recibirlos.
- No válido: el número de anuncios CDP no válidos recibidos.
- Resultado de anuncios de la versión 1 de CDP: el número de anuncios de la versión 1 de CDP enviados por el dispositivo local.
- Anuncios de la versión 1 de CDP Entrada: el número de anuncios de la versión 1 de CDP recibidos por el dispositivo local.
- Resultado de anuncios de la versión 2 de CDP: el número de anuncios de la versión 2 de CDP enviados por el dispositivo local.
- Anuncios de la versión 2 de CDP Entrada: el número de anuncios de la versión 2 de CDP recibidos por el dispositivo local.

#### SG350X# show cdp traffic global

#### CDP counters :

Total packets output: 301, Input: 866 Hdr syntax: 0, Chksum error: 0, Invalid packet: 0 No memory in main cache: 0, in secondary cache: 0 CDP version 1 advertisements output: 0, Input: 0 CDP version 2 advertisements output: 301, Input: 866 SG350X#

Nota: En este ejemplo, se muestran los detalles sobre el tráfico CDP global.

Paso 7. (Opcional) Para restablecer los contadores de tráfico CDP a 0, introduzca lo siguiente:

SG350X#**clear cdp counters [global | interface-id]**

- global: borre sólo los contadores globales.
- interface-id: especifica el identificador de interfaz de los contadores que deben borrarse.

# SG350X#clear cdp counters ge1/0/2 SG350X#

Nota: En este ejemplo, el tráfico CDP para la interfaz ge1/0/2 se restablece a cero.

Paso 8. (Opcional) Para suprimir las tablas de caché CDP, introduzca lo siguiente:

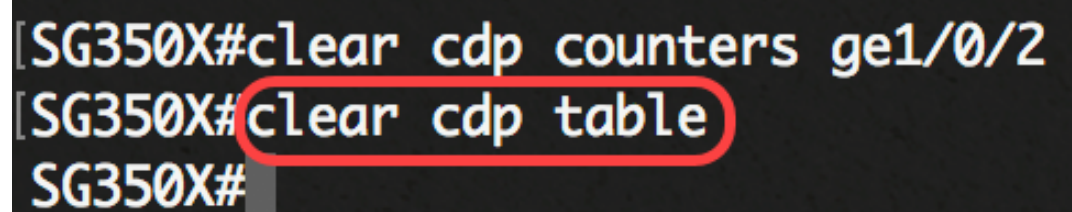

SG350X#**clear cdp table**

Paso 9. (Opcional) En el modo EXEC con privilegios del switch, guarde los parámetros configurados en el archivo de configuración de inicio ingresando lo siguiente:

SG350X#**copy running-config startup-config**

[SG350X#copy running-config startup-config] Overwrite file [startup-config].... (Y/N)[M] ?

Paso 10. (Opcional) Presione Y para Sí o N para No en el teclado una vez que aparezca el mensaje Sobrescribir archivo [startup-config].....

SG350X#copy running-config startup-config Overwrite file [startup-config].... (Y/N)[N] ?Y] 22-Sep-2017 04:09:18 %COPY-I-FILECPY: Files Copy - source URL running-config des tination URL flash://system/configuration/startup-config 22-Sep-2017 04:09:20 %COPY-N-TRAP: The copy operation was completed successfully SG350X#

Ahora debería haber mostrado o borrado los parámetros de configuración CDP en su switch a través de la CLI.

### Vea un video relacionado con este artículo...

[Haga clic aquí para ver otras ediciones de Tech Talks de Cisco](https://www.youtube.com/playlist?list=PLB4F91009260AB3D7)

#### Acerca de esta traducción

Cisco ha traducido este documento combinando la traducción automática y los recursos humanos a fin de ofrecer a nuestros usuarios en todo el mundo contenido en su propio idioma.

Tenga en cuenta que incluso la mejor traducción automática podría no ser tan precisa como la proporcionada por un traductor profesional.

Cisco Systems, Inc. no asume ninguna responsabilidad por la precisión de estas traducciones y recomienda remitirse siempre al documento original escrito en inglés (insertar vínculo URL).